# CYBER 2.0

DELTA INVENTORY TOOL USER GUIDE

**STAR** 

W **MA DE** ۹

**BALLARY** *<u>CALLS WATER</u>* 

mm

**STATE** 

ш

# Table of contents

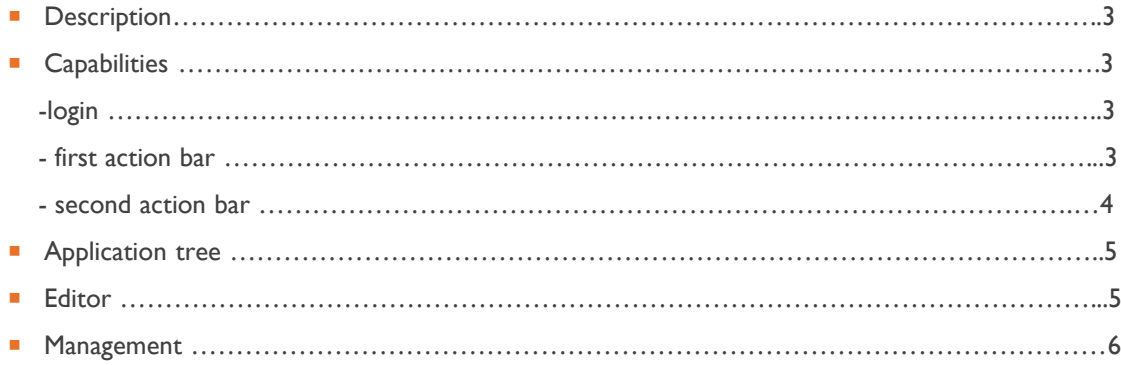

l.

#### **Description**

- **Delta is an inventory and whitelist management tool.**
- Delta maps every loaded-up process with its size, MD5 and SHA signatures.
- Cyber 2.0 reconnaissance service is assigned to convert and manage the information collected by the agent.
- Delta can run on any Windows client or server.

# **Capabilities**

**Login screen:** 

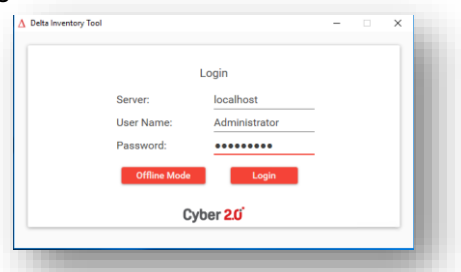

- First action bar:
	- 1. File :
		- **Logout**
		- **Create new list** (whitelist)
		- **Load active list** load and activate whitelists from the management window
		- **Import** upload exported whitelist.
		- **Export with windows integrity**
		- **Export without windows integrity**
		- **Exit**
	- 2. Tools :
		- **Compare** compare between two whitelists : base whitelist , second whitelist
		- **Options** :
			- o Accepted percent of use DLLs- percent of DLLs are the same in the different versions of the applications. Use default setting 70.
			- o Enable chain register permanent child chain process
			- $\circ$  No sub whitelists enable full whitelist mode or sub whitelist
			- o Load type use default setting no virtualization
	- 3. View :
		- **Switch name / display name display as exe file name.**
		- **Show / hide editor**

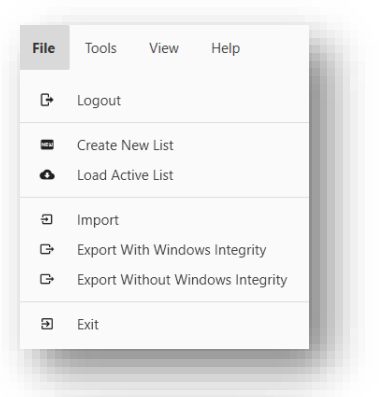

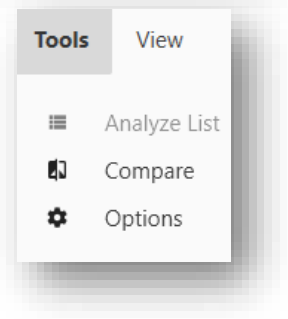

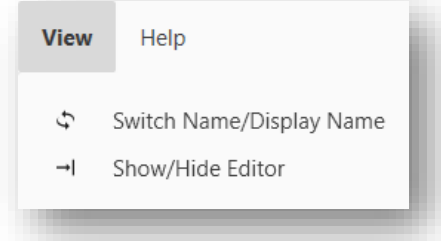

#### Second action bar:

#### (left side bar)

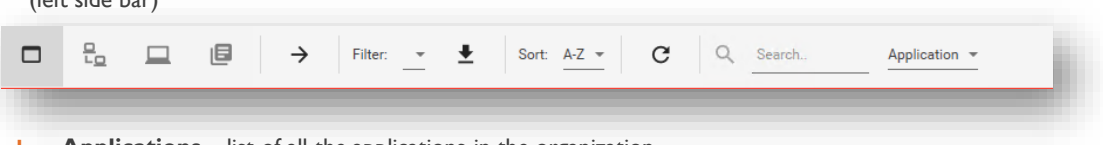

- **1. Applications** list of all the applications in the organization.
- **2. Computers**  list applications by computers
- **3. Local computer**  list of all processes and svchost DLLs locally. (Copy and run delta tool on computer to add missing svchost DLLs)
- **4. Create sub whitelist**
- **5. Add to editor** add selected application or version to editor.
- **6. Filter :**
	- **External** Applications outside your organization.
	- **Internal** Applications inside your organization.
	- **Accepted**  Approved applications on the list.
	- **Not accepted**  Unapproved applications on the list.
	- **Windows files**  Files that are related to windows.
	- **Not windows files**  Files that are not related to windows

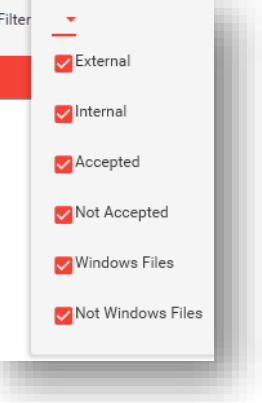

- **7. Refresh filter**
- **8. Sort :**
	- **A-Z** sort an application list by A-Z
	- **Z-A** sort an application list by Z-A
	- **Application count**  Sort an application list by the amount of computers that use it.

#### **9. Refresh**

- **10. Search :**
	- **Application**
	- **Version**
	- image
- Second action bar:

(left side bar)

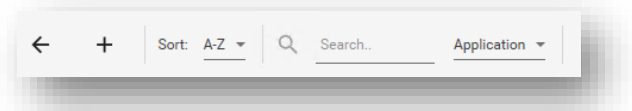

- **1. Remove** Remove application or version from Editor. (CTRL+A and Delete to clean Editor)
- **2. Add files manually**  Add application to Editor by its path.
- **3. Sort:**
	- A-Z Sort an application list by A-Z
	- Z-A Sort an application list by Z-A.
- **4. Search:** 
	- **Application**
	- version
	- Image

## Application tree

Application tree - list of all programs with its versions.

(Register once a process is loaded up)

**Right click on application version** to see more options.

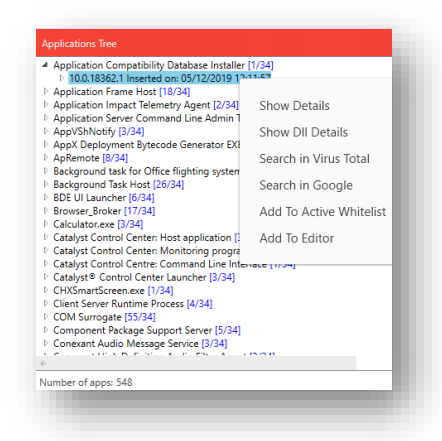

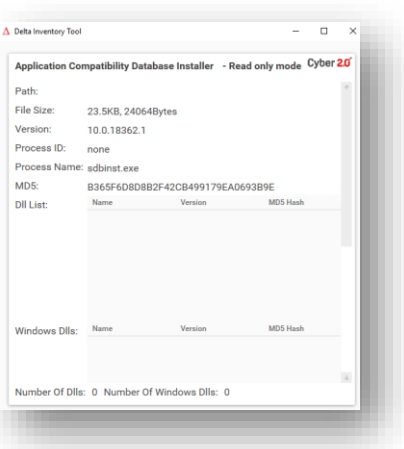

**Right click on application to search for** logs in Log Reader tool.

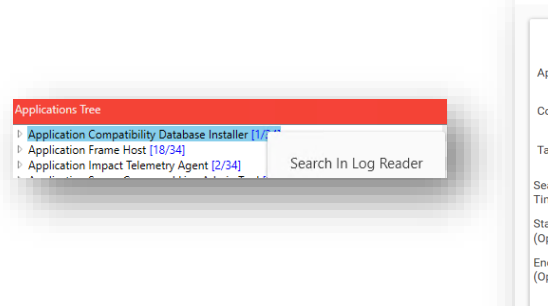

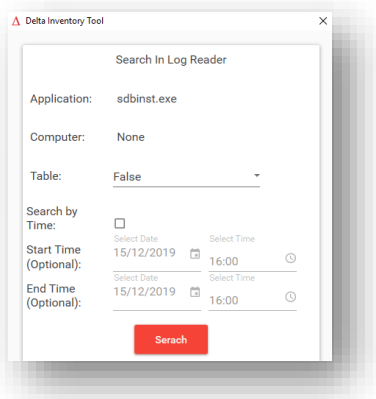

### **Editor**

Editor - list of approved programs with its versions.

- Upload Upload edited whitelist but don't distribute it to computers.
- **·** Upload and activate Upload edited whitelist and distribute to all computers.

Name:

- **D** AntiMalware Definition Update
- **D** Host Process for Windows Services
- ▷ Notepad++ : a free (GNU) source code editor
- Motepad++ : a free (GNU) source code editor ▷ WinRAR archiver
- MinRAR archiver
- ▷ WinRAR archiver

Number of accepted items: 7

Description:

Management - Uploaded Whitelist History

- Action Bar
	- Active Table of uploaded whitelists
	- History Delete unwanted whitelists
	- Search
	- Refresh (Doesn't refresh Editor)
	- Export Back up Whitelist.
	- Add to editor Add White list content to Editor. (Auto Updated whitelist does not synchronize with Editor, click add to editor latest Auto Update before editing new whitelist manually)
	- Activate Distribute and activate selected White list.
	- Compare Right click on selected whitelist to compare with active whitelist.

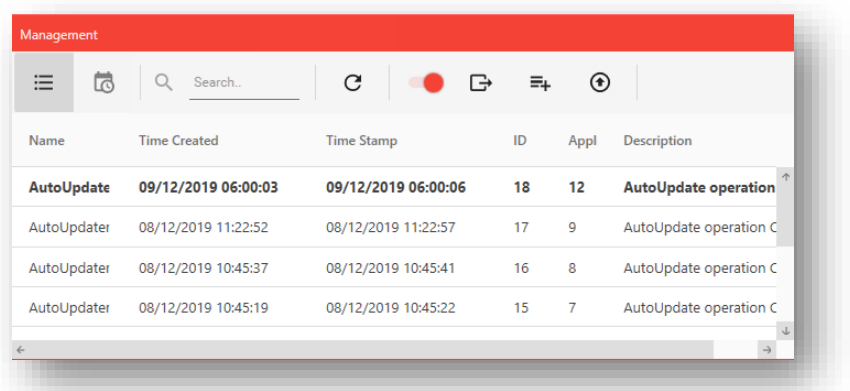